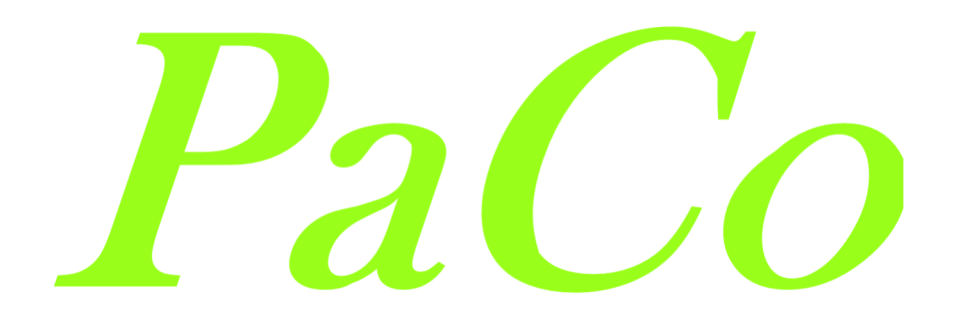

# Legal Compliance Lösungen

# Genehmigungskataster

# Handbuch

Das PaCo Modul "Genehmigungskataster" hilft Ihnen alle Ihre Genehmigungen im Blick zu haben. Die Software stellt Ihnen immer den aktuellen Stand Ihrer Genehmigungen dar und meldet Ihnen anstehende Aufgaben frühzeitig zur Abarbeitung und somit zur Einhaltung Ihrer Genehmigung.

> Herausgeber: *ane*

> > zertifiziert nach 9001 Lange Straße 55 37181 Hardegsen Tel.: 05505-9408461 Mail: paco@pape-consult.eu www.pape-consult.eu

# Inhaltsverzeichnis

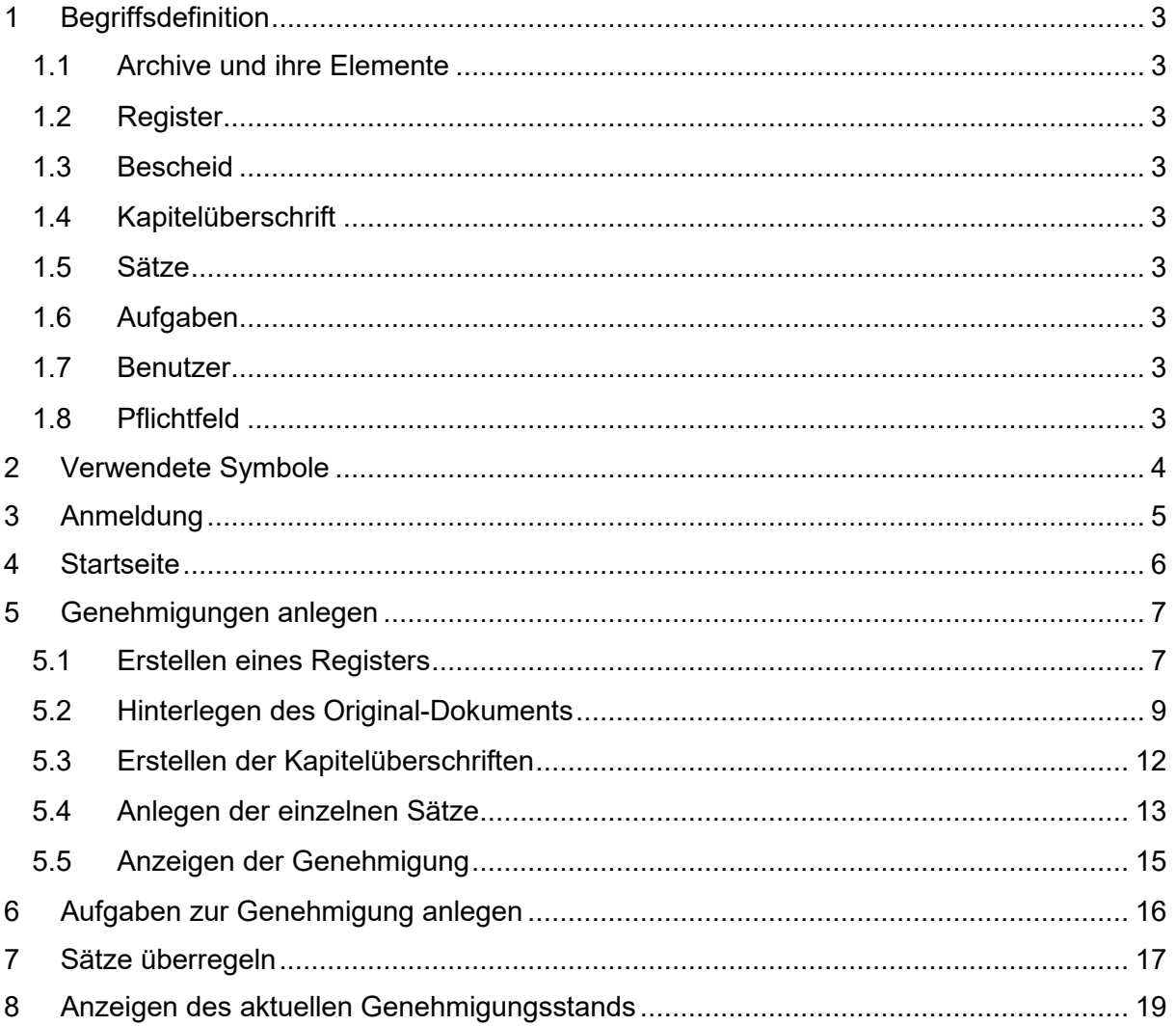

# **1 Begriffsdefinition**

## **1.1 Archive und ihre Elemente**

In PaCo dienen die Archive zur Verwaltung von Elementen des jeweiligen Archivs. Beispielsweise befinden sich im Archiv "Benutzer" sämtliche Elemente vom Typ "Benutzer"; im Archiv "Genehmigungskataster" befinden sich sämtliche Elemente vom Typ "Genehmigungskataster" usw.

#### **1.2 Register**

Im Archiv Register werden alle Genehmigungen hinterlegt, die ein Unternehmen eingeholt hat. Somit entsteht eine Übersicht. Darüber hinaus können sie hier auch nach Genre oder Standort sortiert oder eingegrenzt werden.

#### **1.3 Bescheid**

Ein Bescheid ist ein Element im Archiv "Register". Ein Bescheid ist ein Dokument, welches von einer Behörde ausgestellt wird. In der Regel ist dies die Genehmigung. Diese wird eins zu eins im Genehmigungskataster dargestellt.

#### **1.4 Kapitelüberschrift**

Sie stehen stellvertretend für die Überschriften im Bescheid, der von einer Behörde erhalten worden ist.

#### **1.5 Sätze**

Sie stehen stellvertretend für die Sätze unterhalb der Überschriften im Bescheid, der von einer Behörde erhalten worden ist.

#### **1.6 Aufgaben**

Eine Aufgabe bezieht sich immer auf einen Satz aus der Genehmigung. Beispielsweise kann eine Aufgabe angelegt werden, die zyklisch, also wiederkehrend, ist. Es können aber auch einmalige Aufgaben angelegt werden.

#### **1.7 Benutzer**

Als Benutzer werden Personen angelegt, welche die Datenbank oder in der Datenbank erfasste Anlagen nutzen bzw. für diese verantwortlich sind. Nur freigeschaltete Benutzer können die Datenbank einsehen.

#### **1.8 Pflichtfeld**

In der Datenbank sind an verschiedenen Stellen Pflichtfelder, die immer eine Eingabe erfordern, bevor eine Speicherung möglich ist. Pflichtfelder sind farblich hervorgehoben.

# **2 Verwendete Symbole**

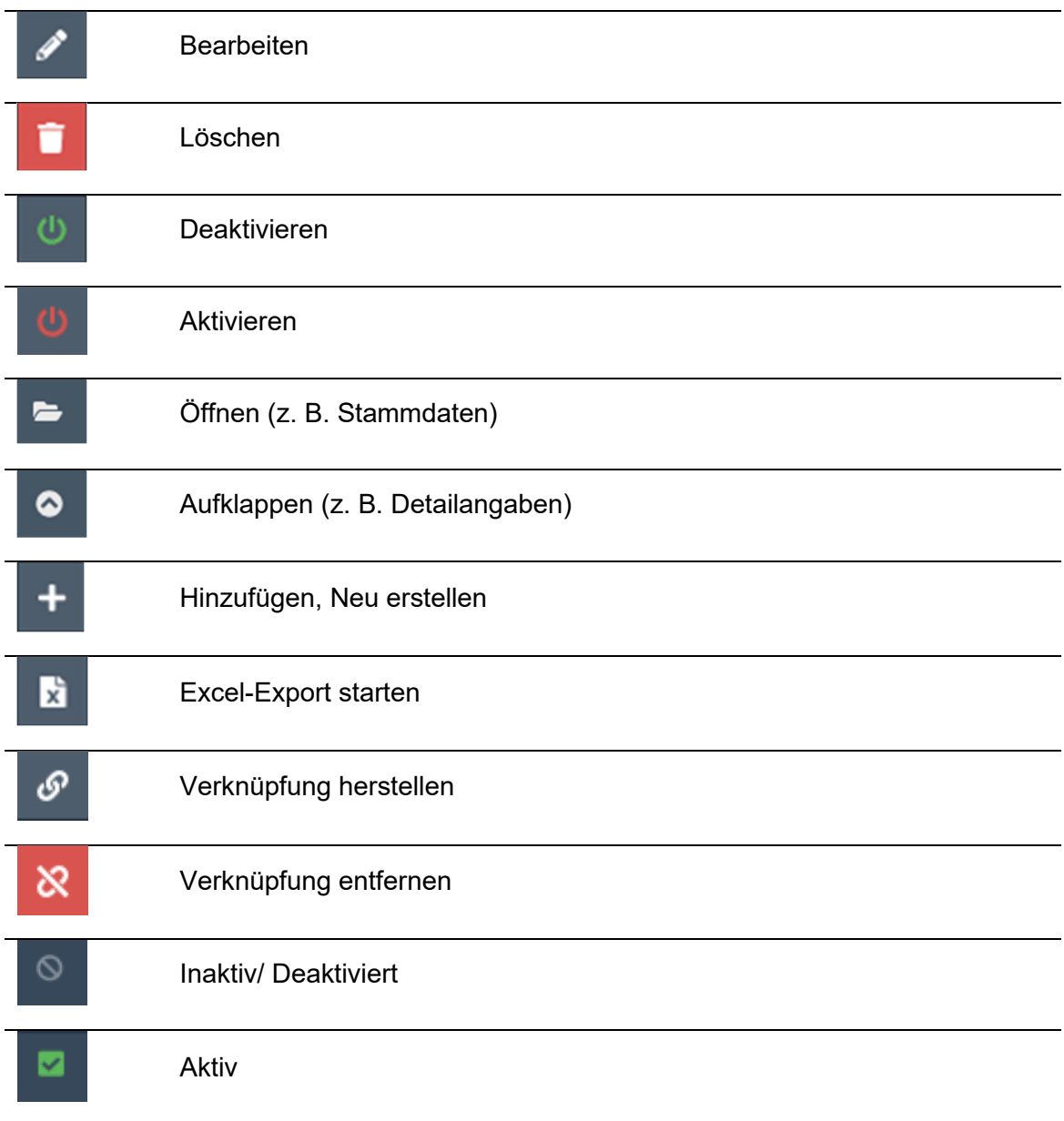

# **3 Anmeldung**

Die Anmeldung in das PaCo System erfolgt über die Webadresse

https://pacowebapps.de, welche in das Adressfeld Ihres Browsers eingetragen werden muss.

Die richtige Schreibweise ist unbedingt zu beachten. Eine bestehende Internetverbindung ist für das Aufrufen der Seite erforderlich.

Für eine einwandfreie Funktion empfehlen wir Mozilla Firefox oder Microsoft Edge in der jeweils aktuellen Version.

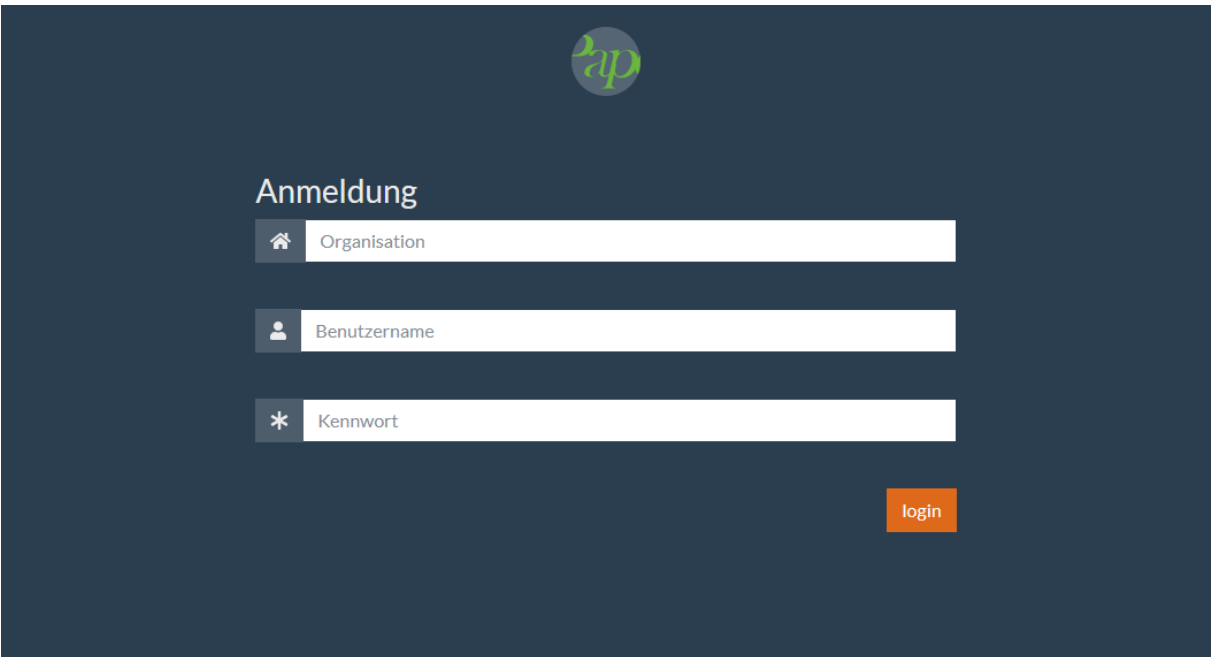

Hier muss nun in das Feld "Organisation" die vorgegebene Unternehmensbezeichnung eintragen werden. Im folgenden Feld ist dann der Benutzername und anschließend das Passwort einzutragen.

Um Zugriff auf die Datenbank zu erhalten, drückt man nach der Eingabe der abgefragten Daten das Symbol Login.

#### Sicherheitshinweis:

Halten Sie Ihr Passwort unbedingt geheim. Geben Sie niemals einer anderen Person Ihr Passwort. Innerhalb dieses Moduls werden rechtlich verbindliche Angaben gespeichert, Falschangaben oder Manipulation kann im Schadensfall zu strafrechtlichen Konsequenzen führen.

# **4 Startseite**

Nach erfolgreicher Anmeldung öffnet sich standardmäßig das "Foyer" mit allen für den jeweiligen Benutzer freigeschalteten Modulen. Jeder Benutzer, der die Berechtigung für das Genehmigungskataster hat, hat Zugriff auf die Module "Aktionsplan" (1), "Genehmigungskataster" (2) und "DMS" (3).

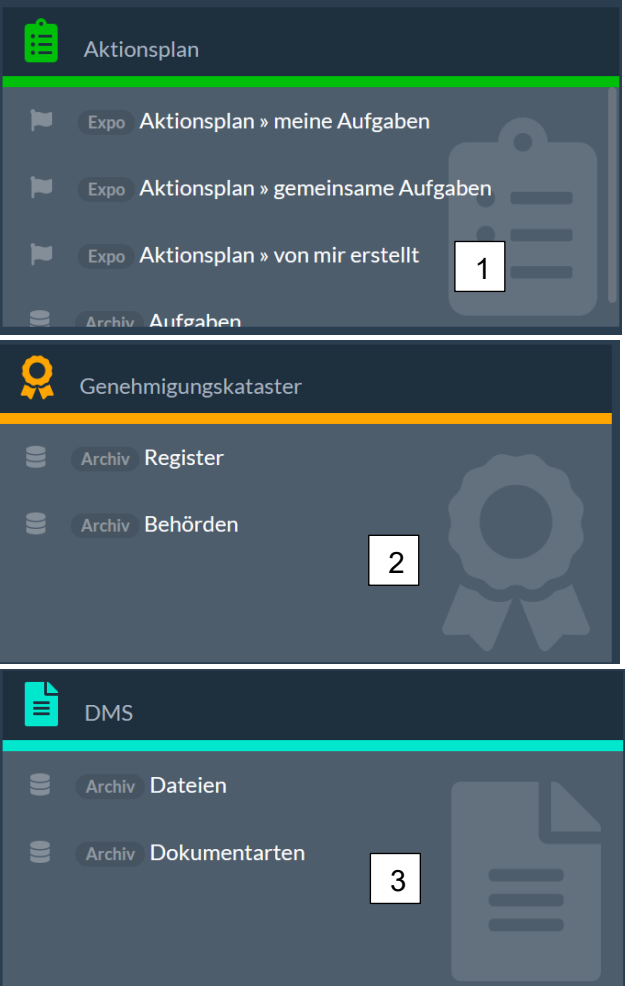

# **5 Genehmigungen anlegen**

Genehmigungen werden im Bereich "Register" angelegt. In diesem Archiv können im Nachgang auch alle Genehmigungen gesucht werden, die angelegt wurden.

Beim Anlegen einer Genehmigung sollte man sich vorab damit vertraut machen, wie die Genehmigungen aufgebaut sind und welche Genehmigungen zusammengehören. Dies erleichtert sowohl das Anlegen als auch später das Zusammenfassen der Bescheide. Am Ende wird so eine Zusammenfassung des aktuellen Genehmigungsstands entstehen.

**5.1 Erstellen eines Registers** 

Es wird damit begonnen ein Register zu erstellen.

Innerhalb des Archivs "Register" können neue Genehmigungen angelegt werden, indem man auf dem Bildschirm das Symbol "+ anlegen" anklickt.

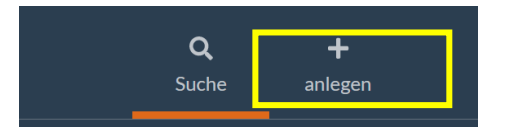

Die Eingabemaske für das Anlegen eines Registers wird geöffnet. Sämtliche Angaben zum Erfassen eines Registers können nun vorgenommen werden.

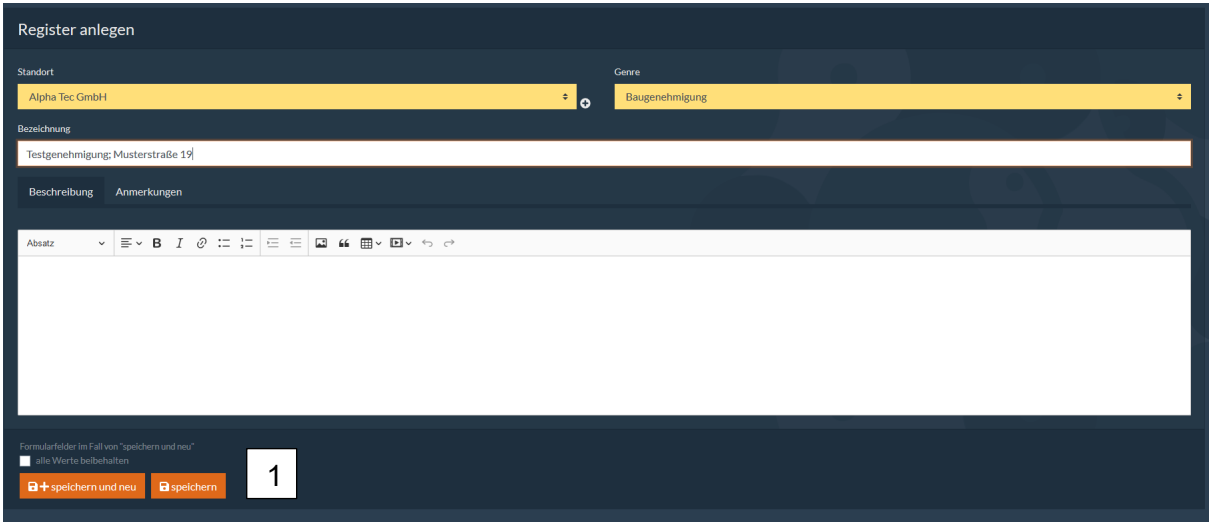

Nachdem alle Eintragungen erfolgt sind, wird mit einem Klick auf das Symbol "speichern" (1) das Register der Datenbank hinzugefügt.

Auch hier gilt: Es können mehrere Register hintereinander angelegt werden. Dafür wird "speichern und neu" genutzt. Falls während des Erstellvorgangs eines Registers auffällt, dass

Angaben fehlen, können diese durch den Button **O**hinter dem jeweiligen Auswahlfeld direkt angelegt werden. Nun muss das Register mit Bescheiden gefüllt werden. Bescheide sind die Dokumente, die man von der Behörde ausgestellt bekommen hat, also Genehmigungen. Nach dem Speichern eines Registers öffnet sich die dazugehörige Stammdatenansicht.

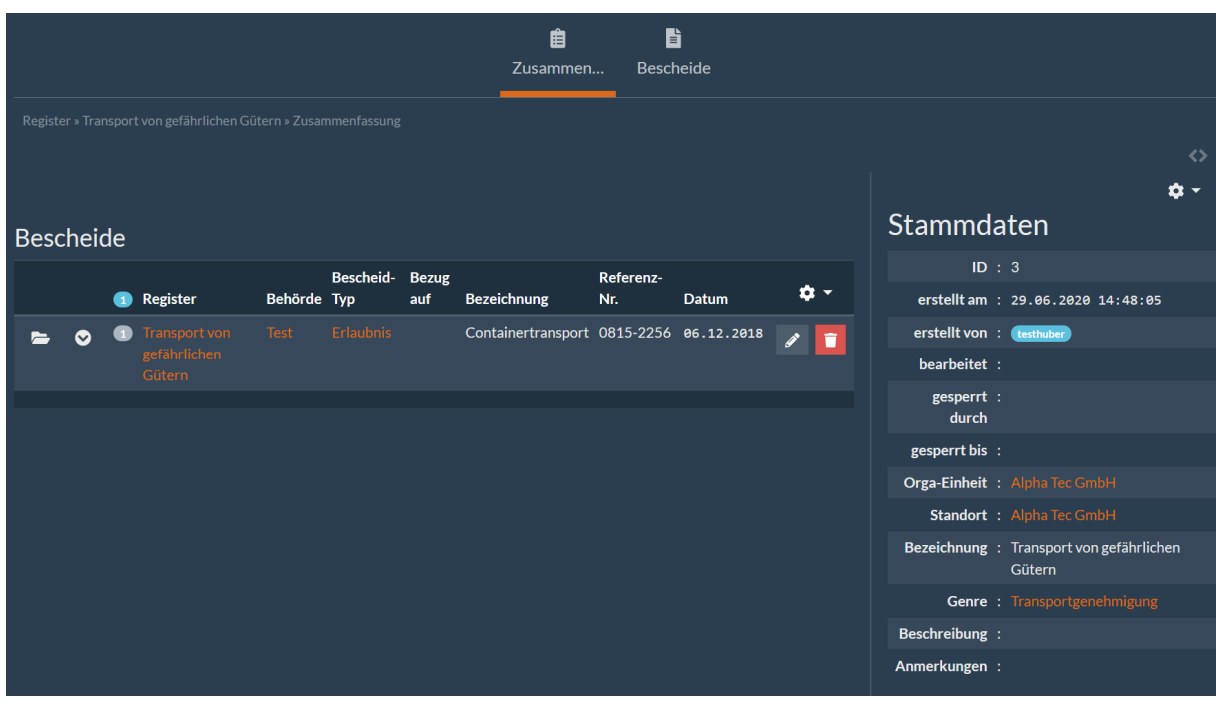

Die Genehmigung wird in dem angelegten Register erstellt. Dafür wird das Zahnrad und im Anschluss das "+"-Symbol genutzt.

Jetzt öffnet sich die Maske, in der man die Stammdaten der Genehmigung eintragen muss. Die gelben Felder sind Pflichtfelder.

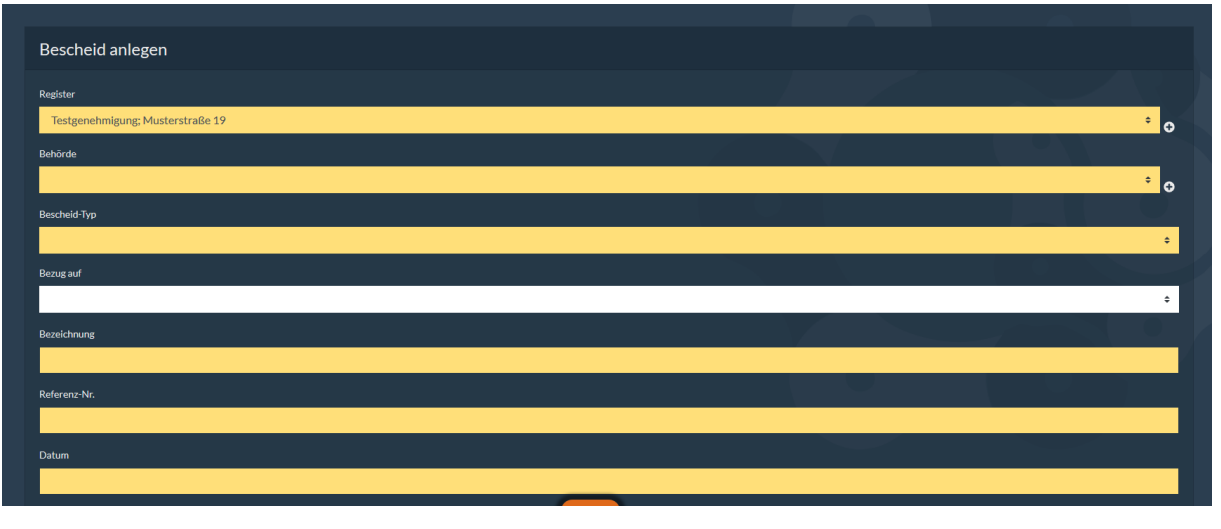

Wenn alle Felder ausgefüllt sind, schließt man den Vorgang wieder mit "Speichern" ab.

Durch den Speichervorgang hat die Datenbank einen Reiter erstellt, der jetzt mit den Kapitelüberschriften und den Sätzen der Genehmigung gefüllt werden muss.

#### Hinweis:

Hierbei ist zu beachten, dass die Genehmigung eins zu eins übertragen wird.

### **5.2 Hinterlegen des Original-Dokuments**

Für das weitere Vorgehen wird der Bescheid durch das Nutzen der  $\bullet$  (2) "Pfeil" – Schaltfläche geöffnet. In diesem Bereich wird das Dokument hinterlegt und die Kapitelüberschriften und die Sätze des Bescheids angelegt.

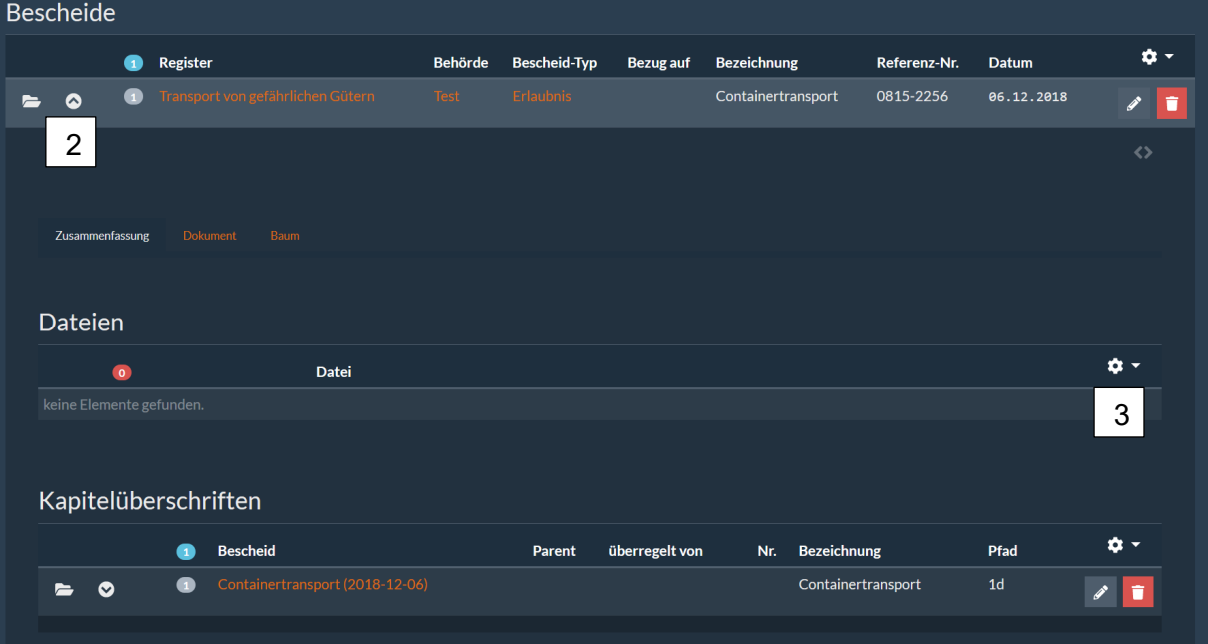

Um ein Dokument als PDF – Datei in den Bereich der "Bescheide" zu hinterlegen, wird die

 (3) "Verknüpfen" – Schaltfläche hinter dem Zahnrad genutzt. Dadurch wird folgendes Fenster geöffnet.

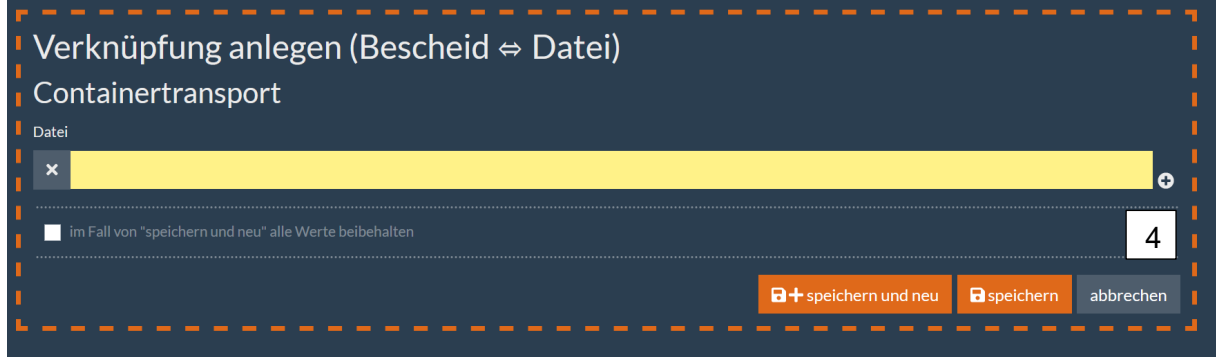

In den wenigsten Fällen ist ein Dokument schon im System hinterlegt. Sollte dies aber doch der Fall sein, gibt man in das Pflichtfeld einfach den Namen des Dokuments ein und kann dieses sofort mit dem Bescheid verknüpfen.

Um ein neues Dokument ins System zu laden muss man das "+" (4) Zeichen nutzen und gelangt so zum Dateimanager (DMS).

Nun besteht die Möglichkeit ein Dokument vom Computer ins "DMS" zu laden. Dazu wird das "Lupen" (5) Symbol genutzt.

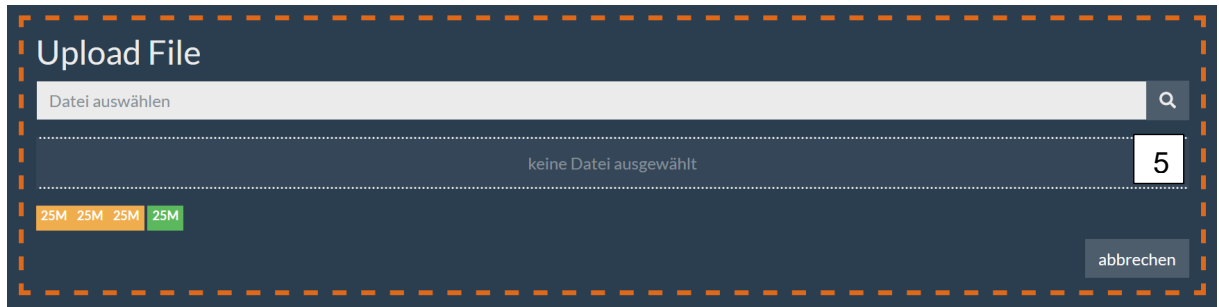

Jetzt kann eine Datei vom Rechner ausgesucht und ins System hochgeladen werden.

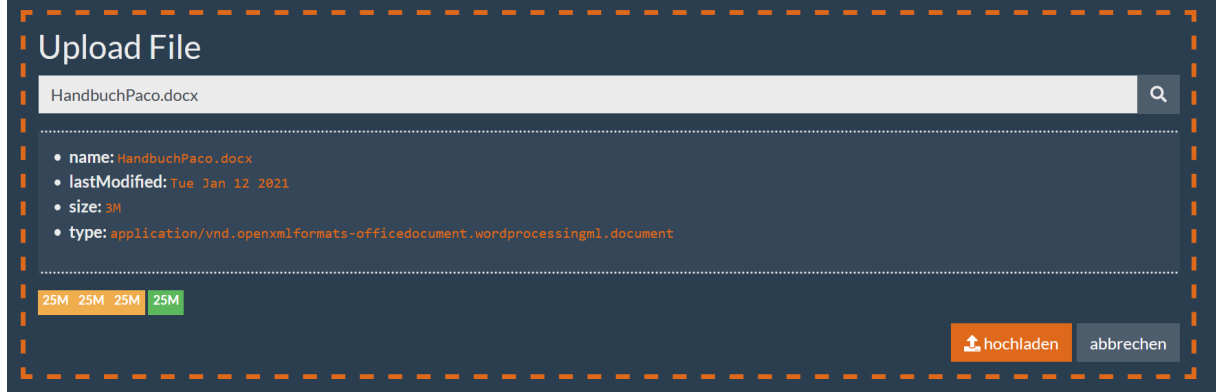

Um eine eindeutige Wiedererkennung für das Dokument zu schaffen, muss ein Dokument immer "verschlagwortet" werden. Hierbei ist es wichtig, dass so viele Angaben wie möglich gemacht werden. So ist das Dokument eindeutig zuordenbar.

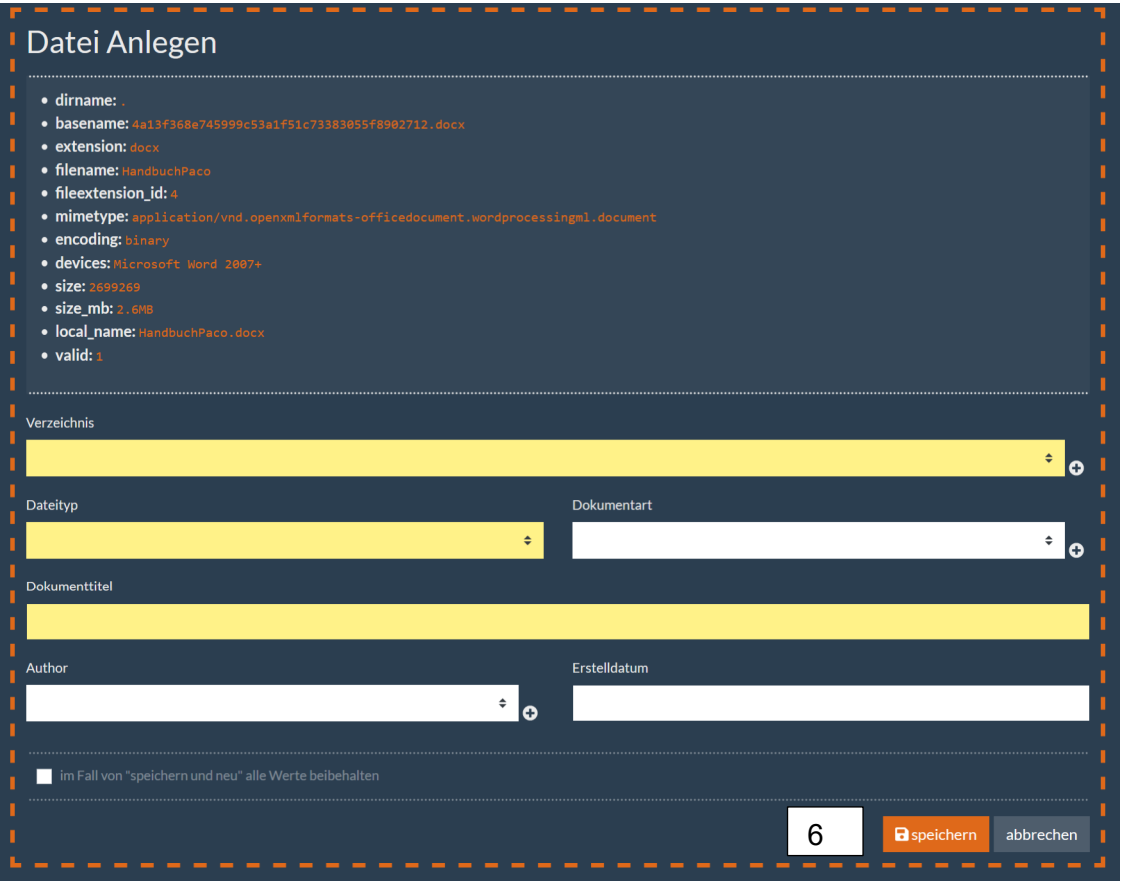

Wenn alle Felder ausgefüllt sind, kann das Dokument gespeichert werden (6).

Im System erhält das Dokument einen eindeutigen Namen, der auf internen Dateiinformationen beruht. Ein identisches Dokument kann kein zweites Mal hochgeladen werden.

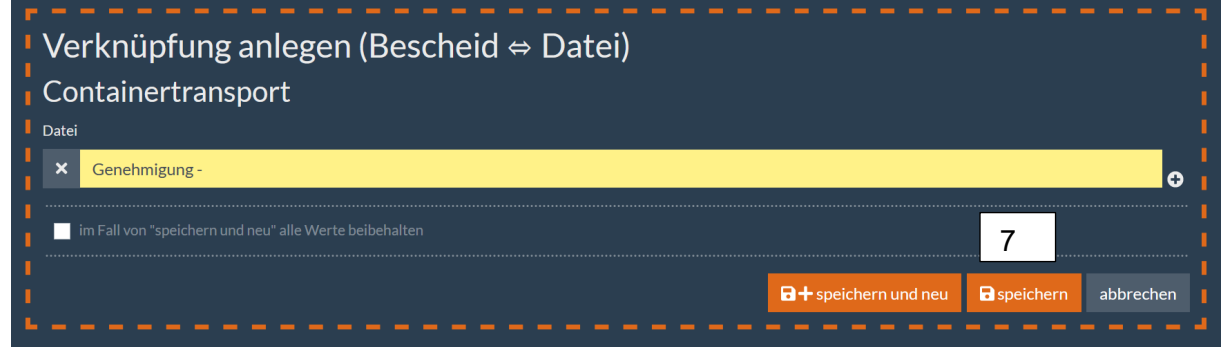

Jetzt kann das hochgeladene Dokument verknüpft werden (7). Nun ist der erste Schritt zur Erstellung der Genehmigung erfolgt.

# **5.3 Erstellen der Kapitelüberschriften**

Im zweiten Schritt werden die Kapitelüberschriften erstellt. Dafür wird das "+" (8) hinter dem Zahnrad genutzt.

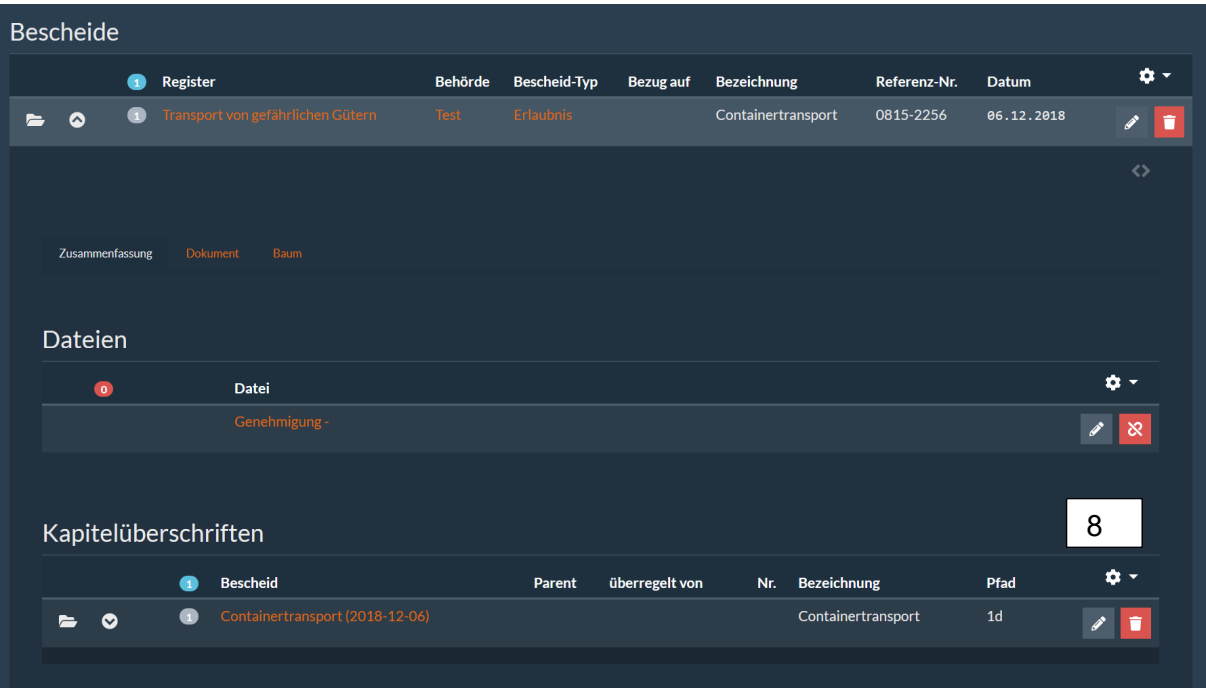

Für eine bessere Übersicht empfiehlt es sich, zunächst alle vorhandenen Kapitelüberschriften anzulegen. (9)

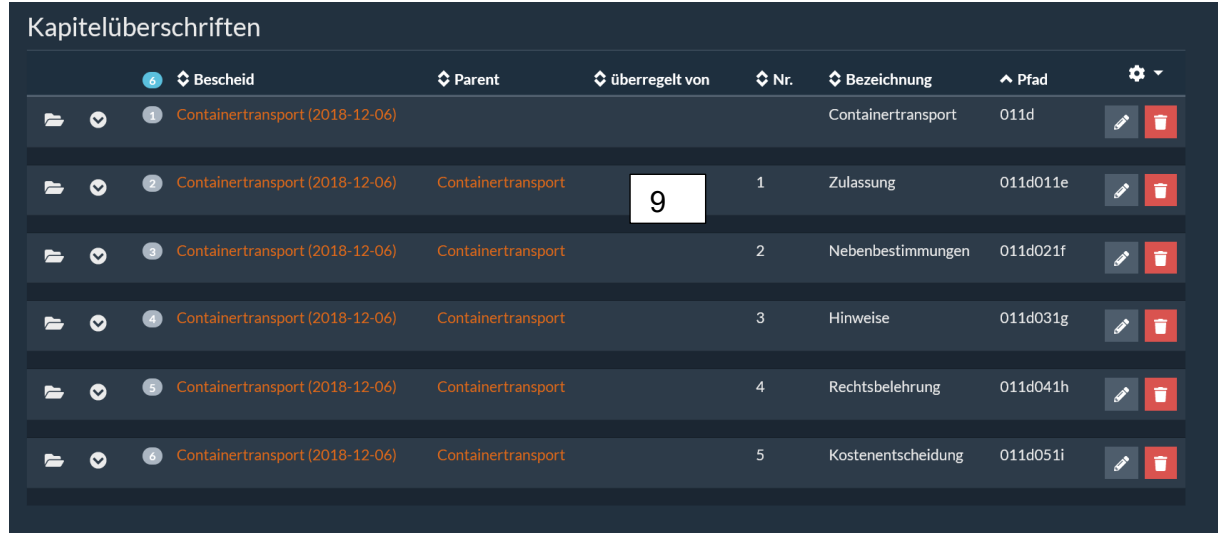

### **5.4 Anlegen der einzelnen Sätze**

Um die Genehmigung vollständig abzubilden, werden anschließend die Sätze des Genehmigungstexts hinzugefügt. Dazu beginnen wir bei unserem Beispiel bei der Zulassung. Um die Sätze der Zulassung anzulegen wird die "Pfeil-Schaltfläche" (10) genutzt. Daraufhin wird eine weitere Ebene geöffnet. Diese ist für die Sätze vorgesehen.

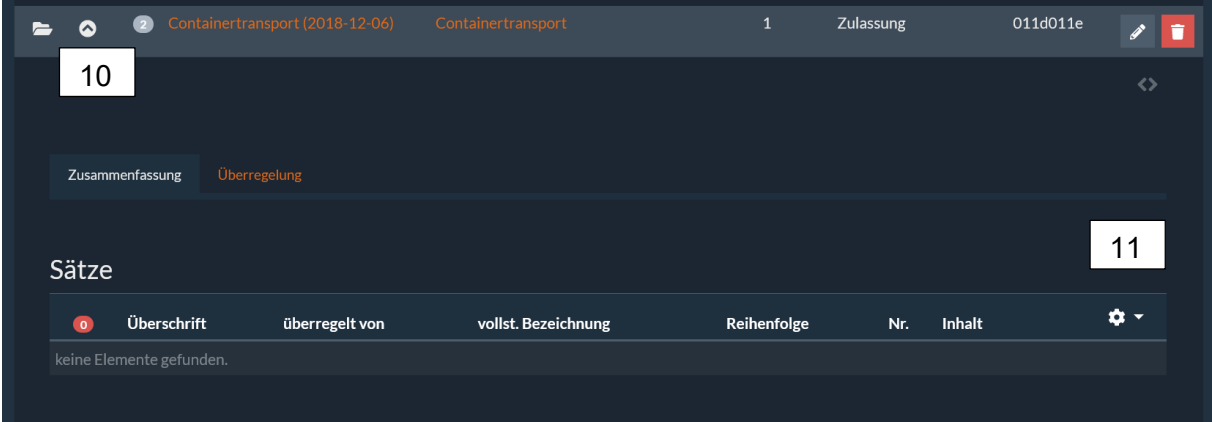

Um einen Satz anzulegen wird das "+"-Symbol (11) hinter dem Zahnrad genutzt. Im Nachgang wird eine Eingabemaske geöffnet. Die beinhaltet die Überschrift (12) die vorausgefüllt ist, die Reihenfolge (13), die Nummerierung (14) und den Inhalt (15).

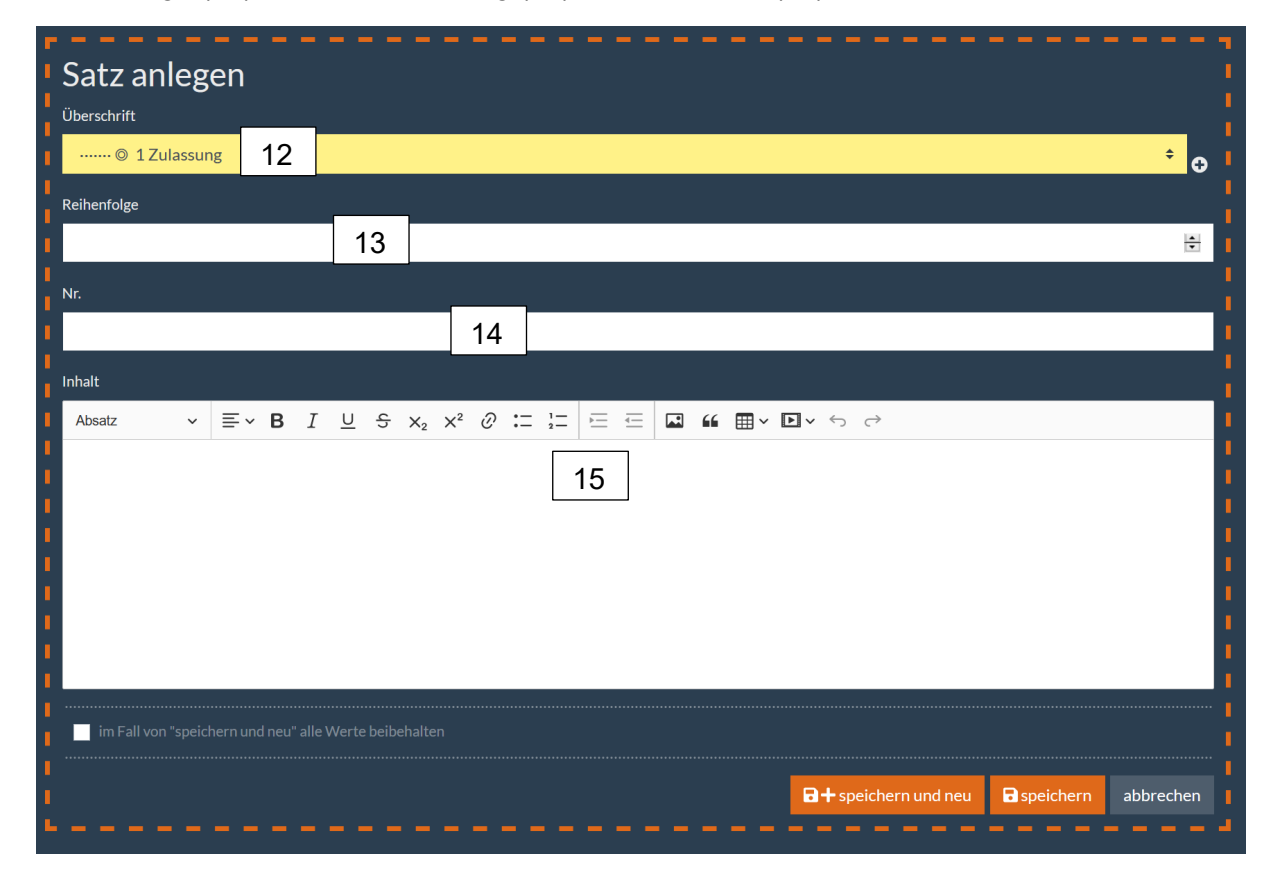

Diese Felder werden alle aus der originalen Genehmigung heraus gefüllt.

Hinweis:

Das Feld "Reihenfolge" (13) dient zur numerischen Aufstellung bei alphabetischen Aufzählungen. Diese Funktion sollte aber immer genutzt werden. Oft werden auch alphanumerische Sortierungen verwendet.

Diese Funktion wird Satz für Satz wiederholt, bis die gesamte Genehmigung in die Datenbank übertragen wurde.

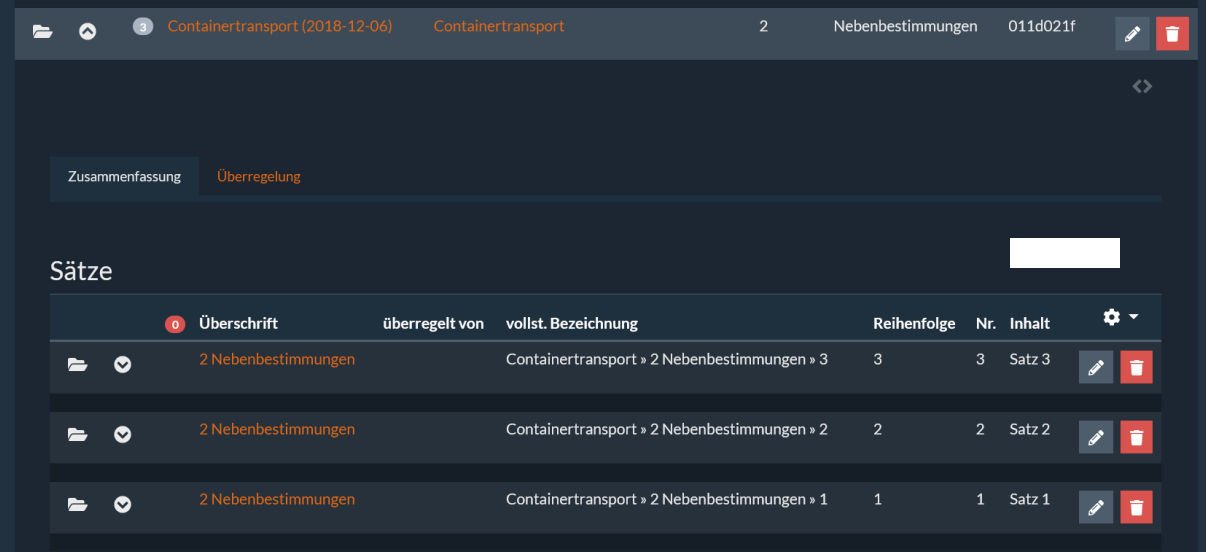

# **5.5 Anzeigen der Genehmigung**

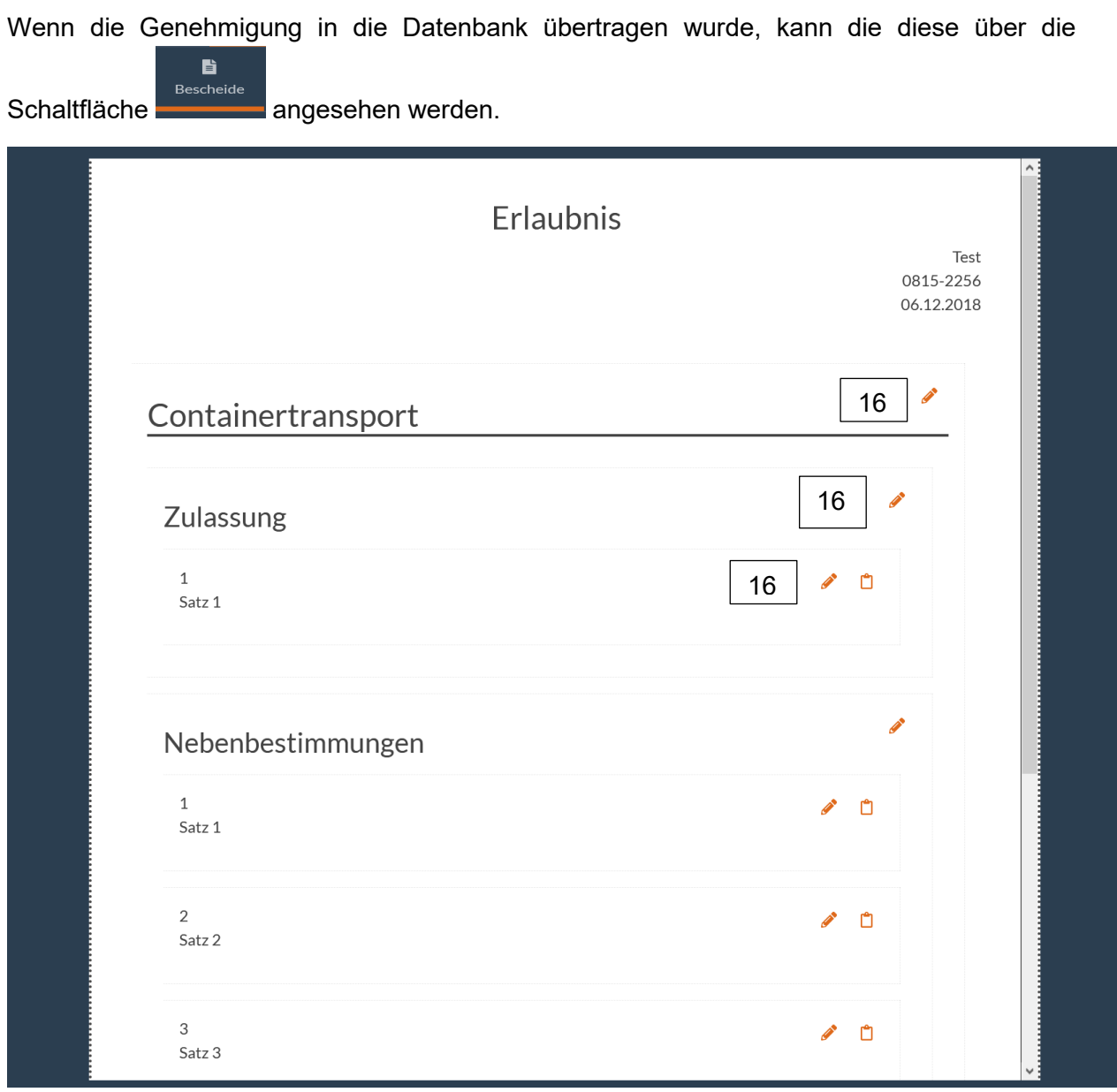

Auch aus dieser Ansicht kann der Bescheid bearbeitet werden. Dafür wird die Schaltfläche "Bearbeiten" (16) genutzt.

# **6 Aufgaben zur Genehmigung anlegen**

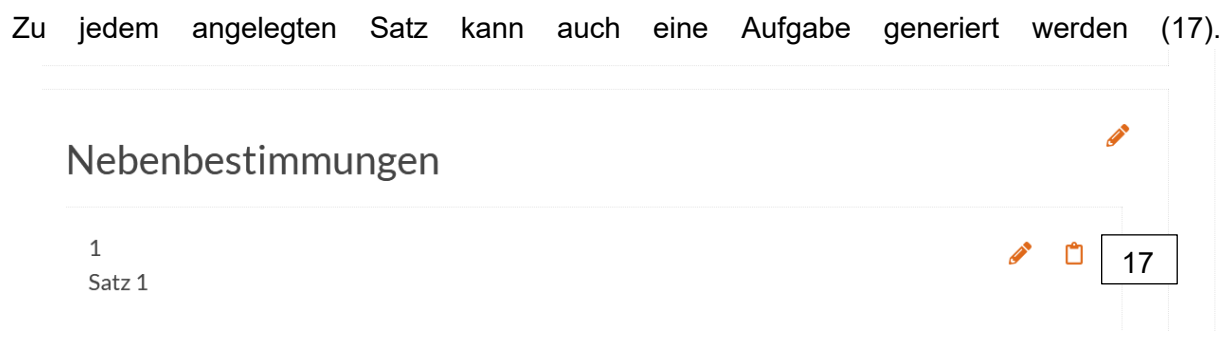

Sobald die Schaltfläche genutzt wird, öffnet sich rechts folgendes Fenster:

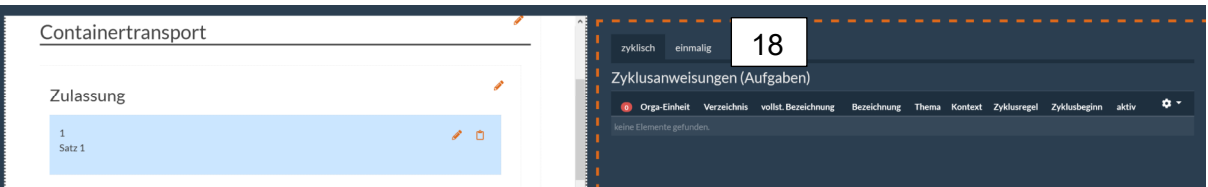

Hier hat man die Möglichkeit "zyklische" oder "einmalige" Aufgaben anzulegen. (18)

Hat man sich entschieden welche Aufgabe angelegt werden soll, nutzt man das Zahnrad und anschließend das das gewohnte "+"-Symbol.

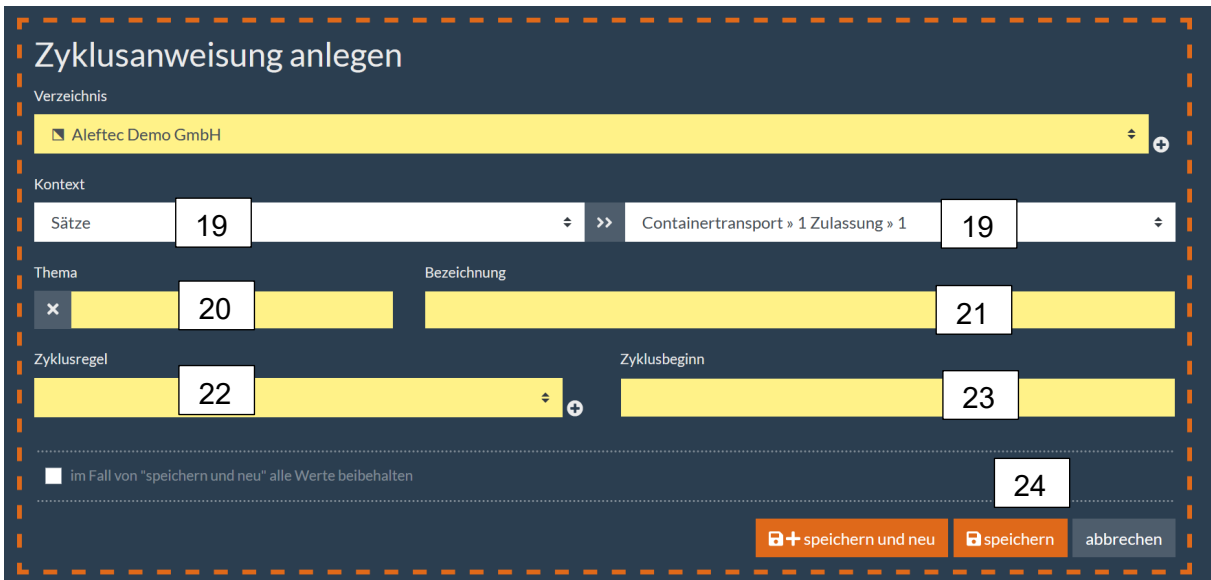

Handbuch-Nr. 0004, Stand: 01/2021, Rev. 03 Handbuch-Nr. 0004, Stand: 01/2021, Rev. 03

Die ersten Felder (19) sind der "Kontext". Diese sind vorausgewählt. Anschließend kann ein Thema (20) als Freitext eingegeben werden. Während des Schreibens werden Vorschläge von bereits verwendeten Themen gemacht. Im Feld rechts daneben (21) wird eine kurze Beschreibung der Aufgabe eingetragen. Anschließend muss eine Zyklusregel (22) und ein Zyklusbeginn (23) für die Aufgabe eingetragen werden. Für einmalige Aufgaben werden die Zyklusfelder durch "relevant ab" und "Deadline" ersetzt. Darüber hinaus kann auch eine "Priorität" gesetzt werden.

Zum Schluss ist die Aufgabe mit der Schaltfläche "Speichern" (24) fertigzustellen. Das Fenster wird geschlossen und die Übersicht wird wieder angezeigt. Zeitgleich wird auch die gerade erstellte Aufgabe angezeigt.

Jede Aufgabe kann einer oder mehreren Personen oder durch das Verzeichnis einer Personengruppe zugeordnet werden.

#### Hinweis:

Weitere Informationen zum Aktionsplan – APla entnehmen Sie bitte dem Handbuch für dieses Modul.

## **7 Sätze überregeln**

Das eigentliche Ziel ist es den aktuellen Stand der einzelnen Genehmigungen herauszuarbeiten. Sobald eine neue Genehmigung erteilt wird, muss diese in die Datenbank in das passende Register eingearbeitet werden. Hierfür geht man wie oben beschrieben vor.

Sobald die Genehmigung in der Datenbank hinterlegt ist, kann man mit dem aktuellsten Bescheid ältere Bescheide überregeln. So wird der aktuelle genehmigte Stand herausgearbeitet.

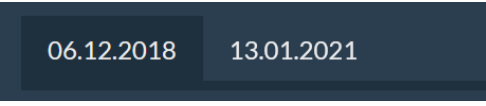

Die neue Genehmigung ist angelegt. Jetzt muss die Ansicht in den Bereich "Bescheide" geändert werden. Nun hat man die Möglichkeit in die alte oder in die neue Genehmigung zu schauen.

Um einen Satz aus der alten Genehmigung zu überregeln, wechselt man in die neue Genehmigung. In diesem Fall in die vom 13.01.2021.

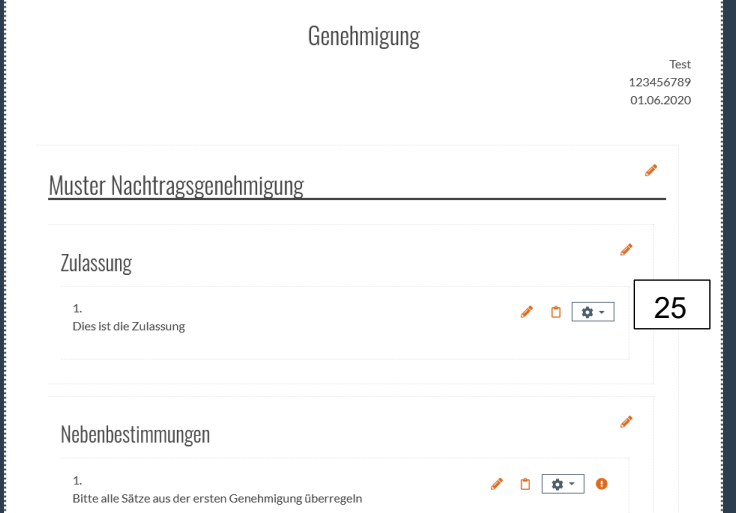

Da ausschließlich aus neuen Bescheiden überregelt werden kann, erscheint hier ein "Zahnrad"-Symbol (25), welches genau diese Aktion ausführt.

Durch das Nutzen der Schaltfläche öffnet sich ein kleines Auswahlmenü und dort kann das

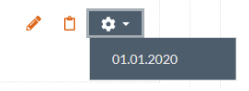

Datum der Genehmigung ausgewählt werden, die diesen Satz überregelt.

Es öffnen sich die neue Genehmigung und die alte Genehmigung, die überregelt werden soll, nebeneinander.

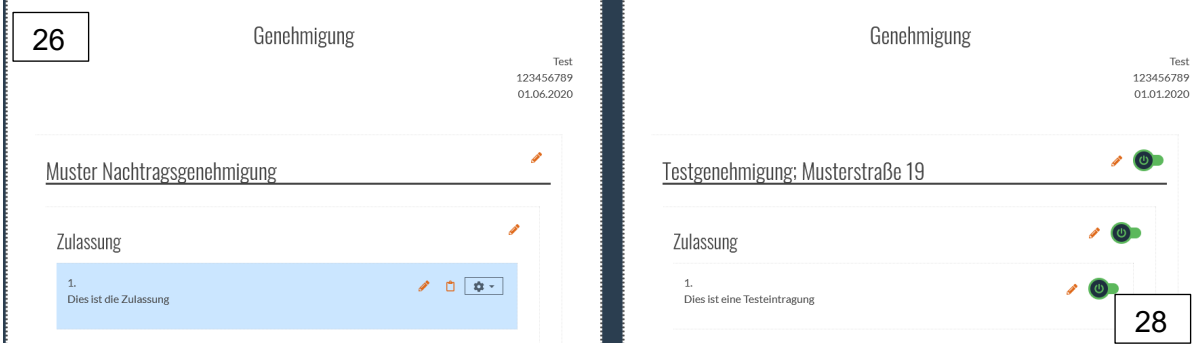

Der Satz aus der neuen Genehmigung, mit dem überregelt werden soll, wird blau hinterlegt dargestellt.

Nun hat man die Möglichkeit alte Sätze zu überregeln. Dazu nutzt man die "deaktivieren" – Schaltfläche (28) hinter dem jeweiligen Satz oder Kapitel. Damit wird der alte Abschnitt ausgeblendet. Dieses Vorgehen wiederholt man bis alle gewünschten Sätze überregelt wurden.

# **8 Anzeigen des aktuellen Genehmigungsstands**

Um nun die aktuell genehmigte Version in der Übersicht zu erhalten, wird erneut in den Bereich "Bescheide" gewechselt. Wenn man sich den ersten Bescheid anschaut, wird nun der überregelte Satz gelb hinterlegt dargestellt. Somit ist sofort optisch erkennbar, welche Sätze nicht mehr gültig sind.

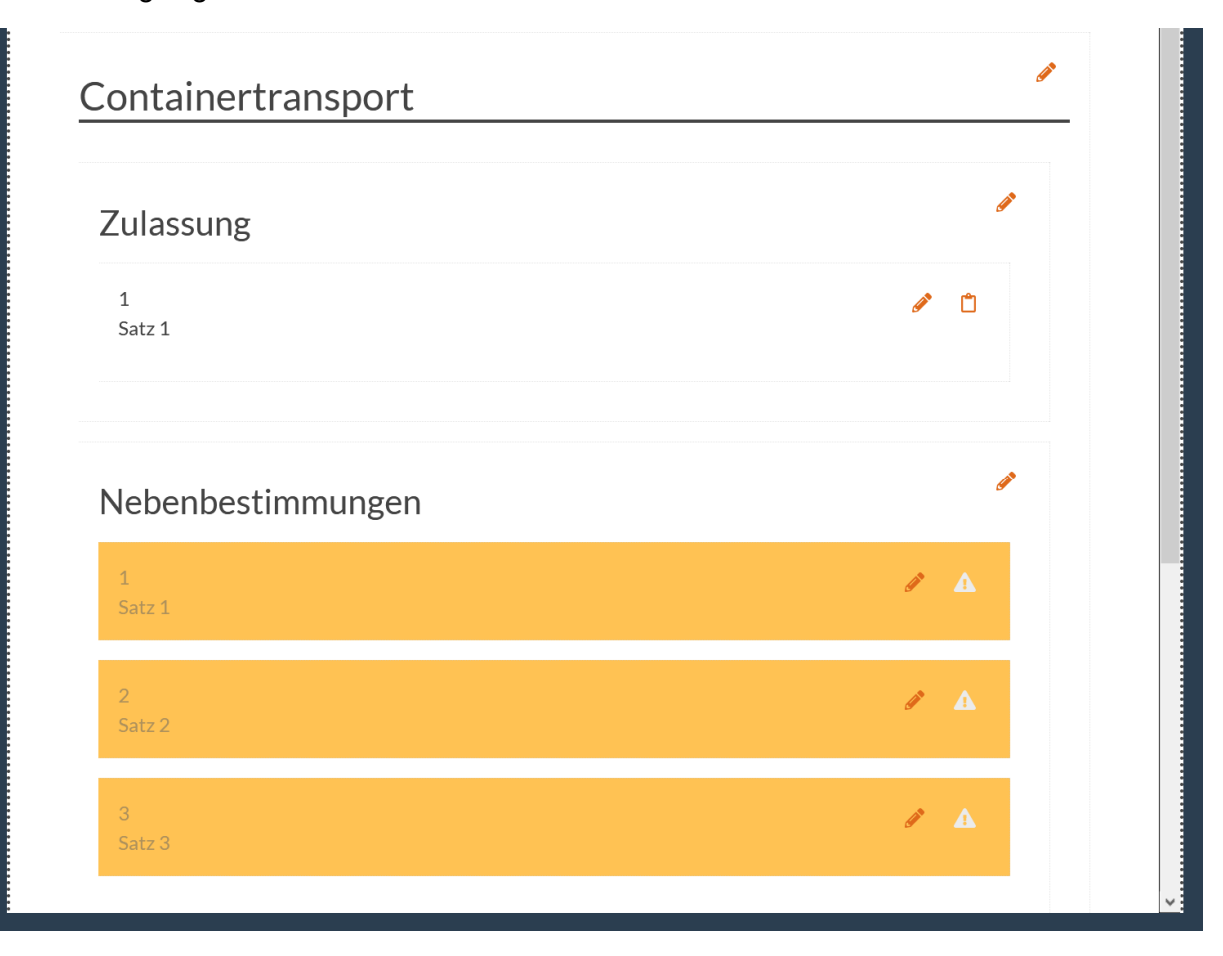